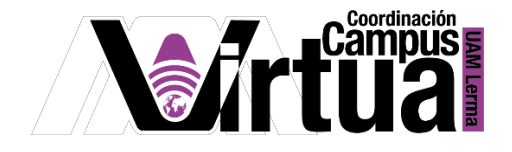

# ¿Cómo crear una batería de preguntas?

#### PASO 1. ACCEDER A XAHNI.

Abrir un navegador con conexión a internet y hacer clic en el siguiente enlace:

<http://xahni.ler.uam.mx/portal>

Validarse en XAHNI utilizando la cuenta de acceso.

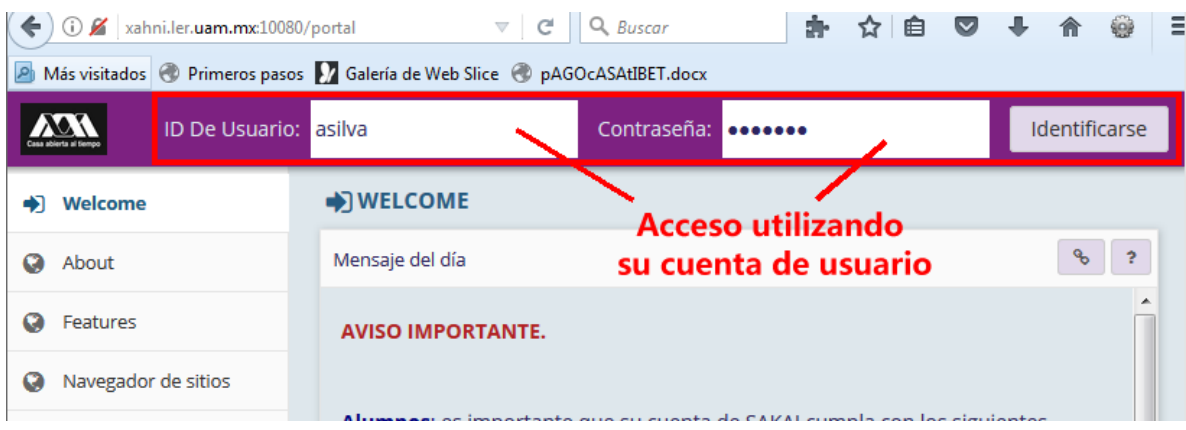

## PASO 2. CREAR LA BATERÍA DE PREGUNTAS.

La evaluación del aprendizaje es fundamental como mecanismo de regulación del estudiante.

- Seleccionar el curso.
- Seleccionar "Exámenes".

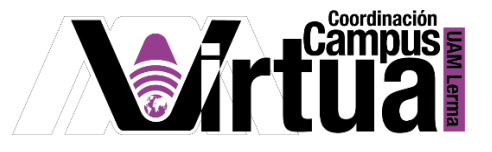

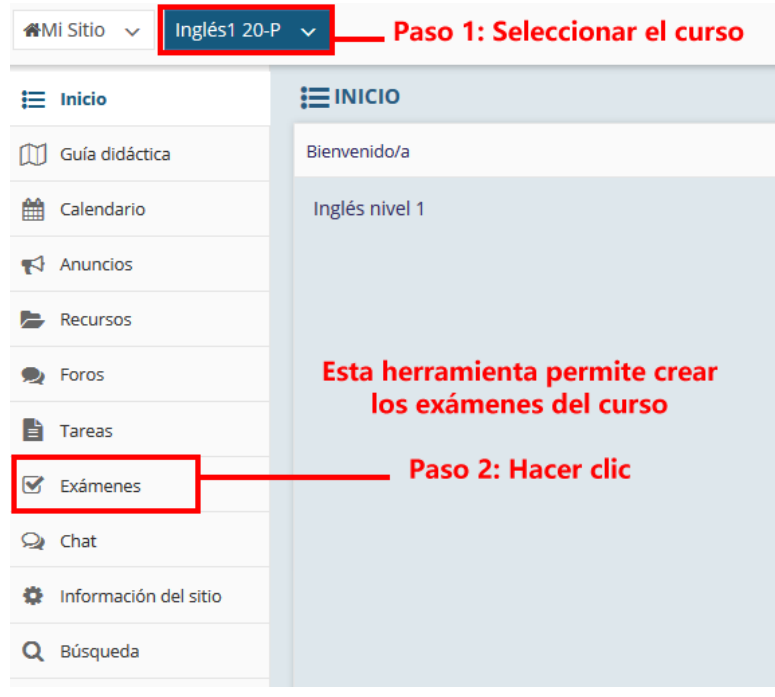

NOTA IMPORTANTE: En caso de no contar con la opción de "Exámenes".

- iMi Sitio V Inglés 01 01 T ... - Paso 1: Seleccionar **O INFORMACIÓN DEL SITIO**  $\mathbf{:=}$  Inicio Editar Información del Sitio Biditar herramientas Orden de las herramientas | Añadir Participantes | Editar **M** Guía didáctica Gestionar Grupos | Enlace al sitio padre | Herramie stas externas Gestionar Acceso Duplicar Sitio Impor calendario Importar de Fichero | Log de Auditoría de Usuarios Anuncios Paso 3: Seleccionar Inglés 01 01 Trimestre 20-O Recursos Año Académico: Trimestre 20-O  $\bullet$  Foros Inglés\_01\_01\_Tr Lista(s) con acceso a este sitio: (Solicitado) **Fareas** http://xahni.ler. /portal/site/b9a Exámenes **URL del sitio** a219-4516-Paso 2: Hacer clic a232-bb9e8243 **Q** Chat Adriana Silva Ló Correo electrónico de Contacto del Sitio: **D** Información del sitio asilva@correo.l Se puede unir a Q Búsqueda Dienoniblo narar ualcuiora con
- Seleccionar "Información del sitio" y posteriormente hacer clic en "Editar Herramientas".

\_\_\_\_\_\_\_\_\_\_\_\_\_\_\_\_\_\_\_\_\_\_\_\_\_\_\_\_\_\_\_\_\_\_\_\_\_\_\_\_\_\_\_\_\_\_\_\_\_\_\_\_\_\_\_\_\_\_\_\_\_\_\_\_\_\_\_\_\_\_\_\_\_\_\_\_\_\_\_\_\_\_\_\_\_\_\_\_

# P á g i n a 2 | 18

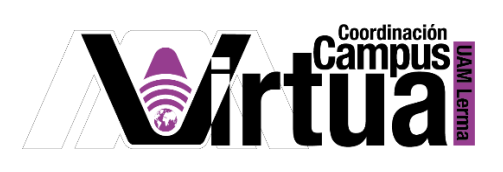

• Seleccionar "Exámenes".

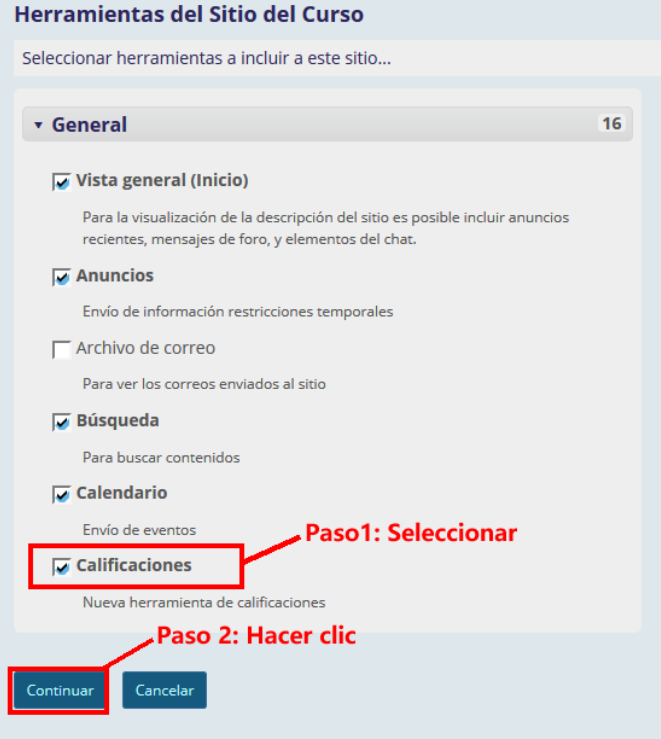

Concluir la configuración.

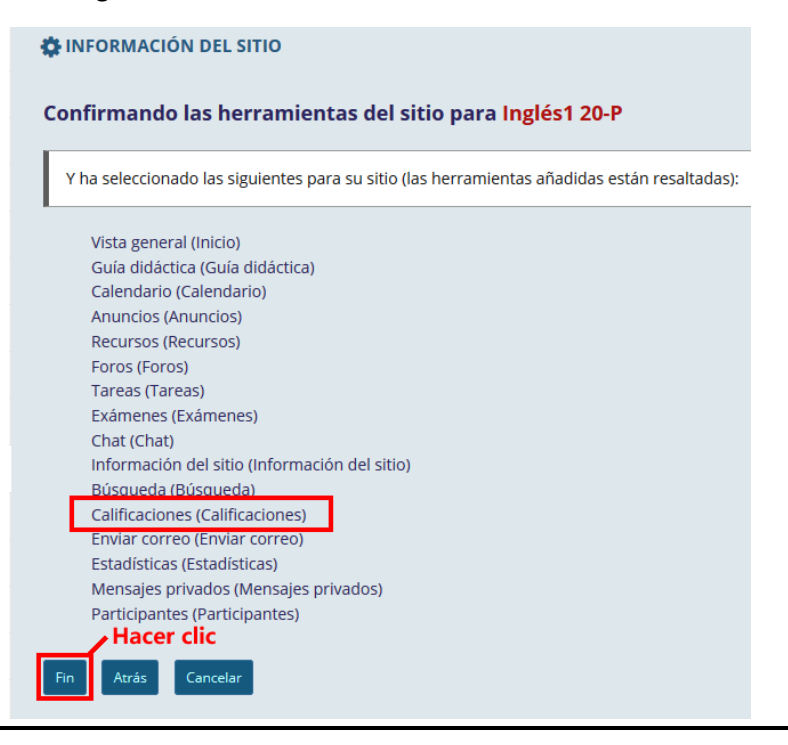

P á g i n a 3 | 18

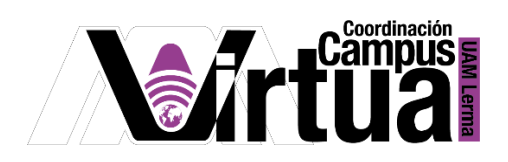

Seleccionar la opción para administrar las baterías de preguntas.

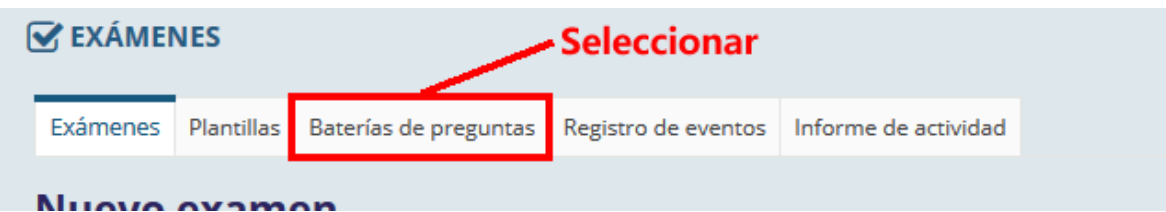

 $\bullet$  Iniciar con la creación.

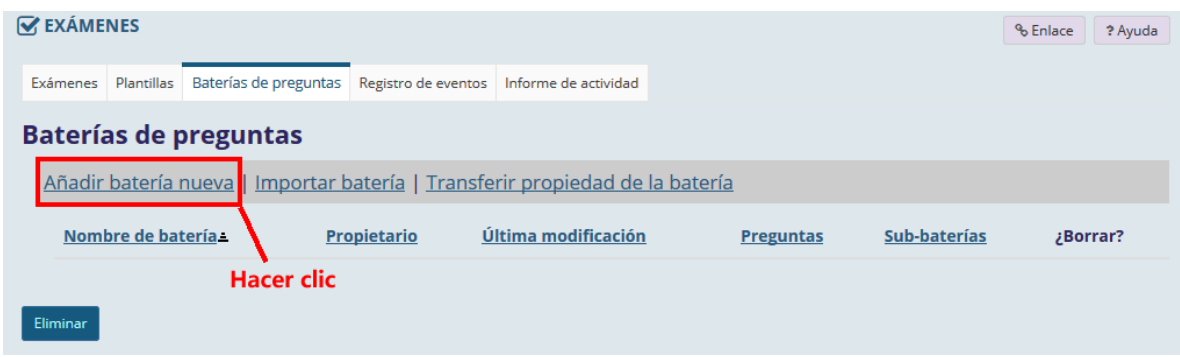

Configurar la batería de preguntas.

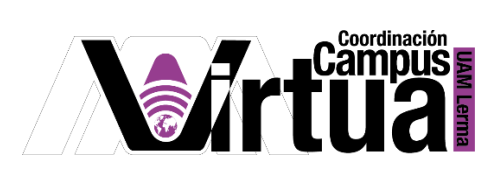

#### **S** EXÁMENES

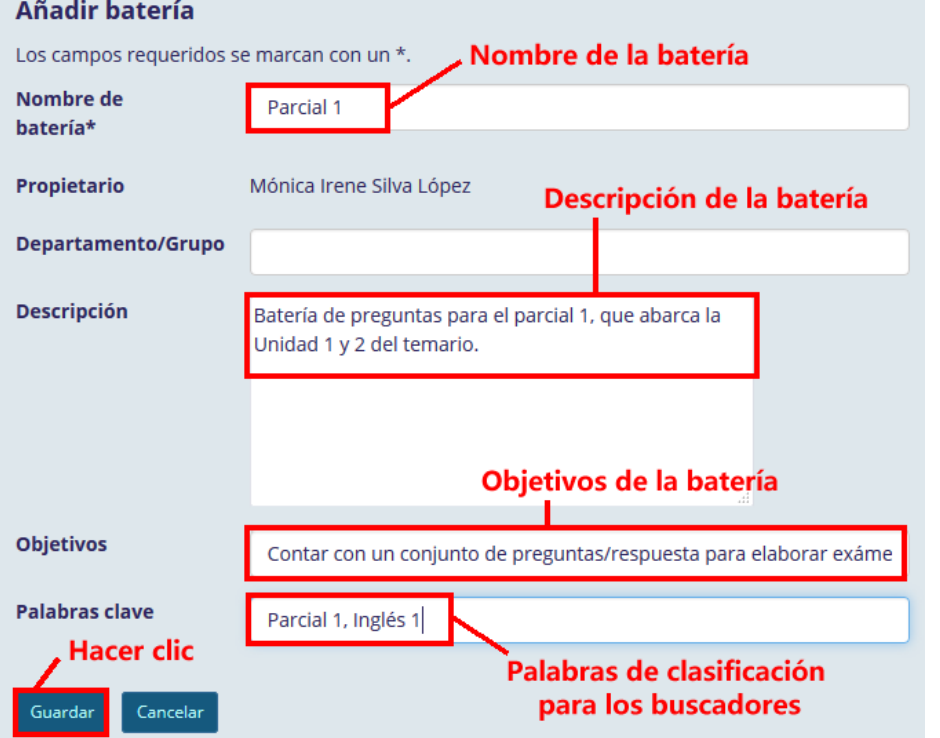

Verificar la creación de la batería de preguntas.

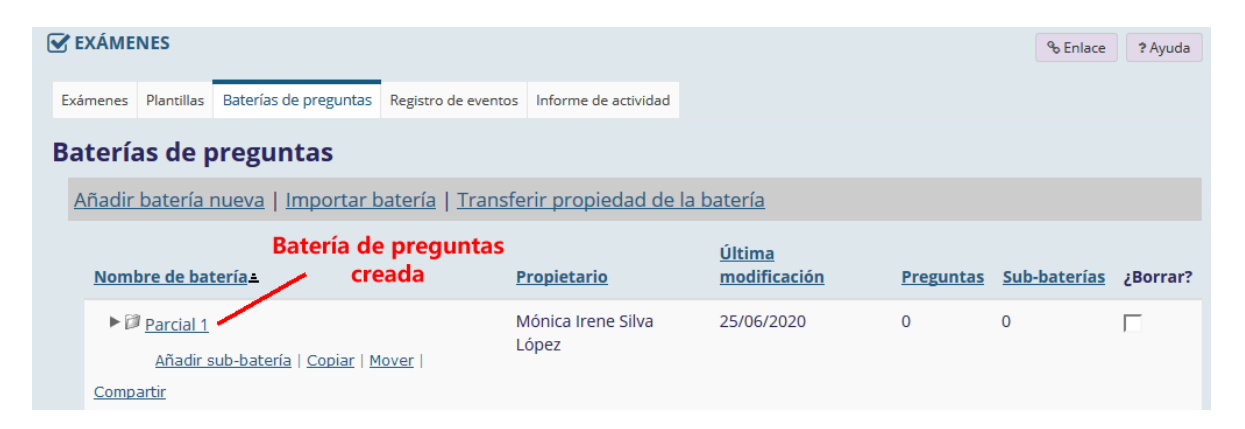

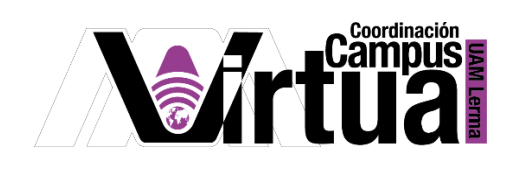

PASO 3. CREAR LAS SUB-BATERÍAS DE PREGUNTAS.

Las sub-baterías permiten llevar a cabo una mejor clasificación de las preguntas dentro de la batería.

Activar el asistente para su creación.

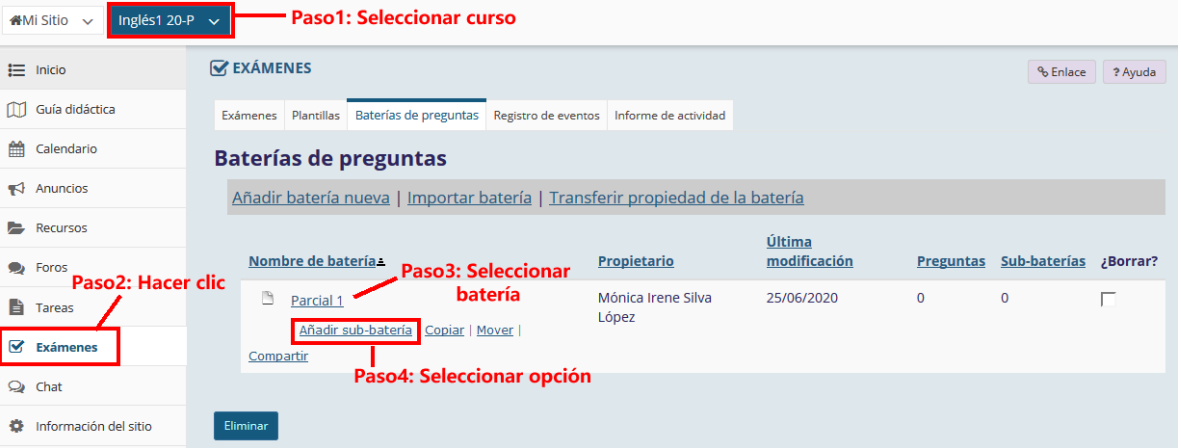

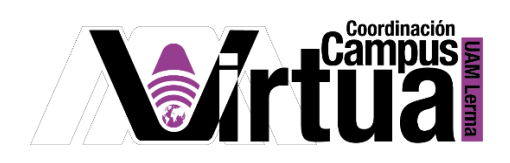

Configurar la sub-batería.

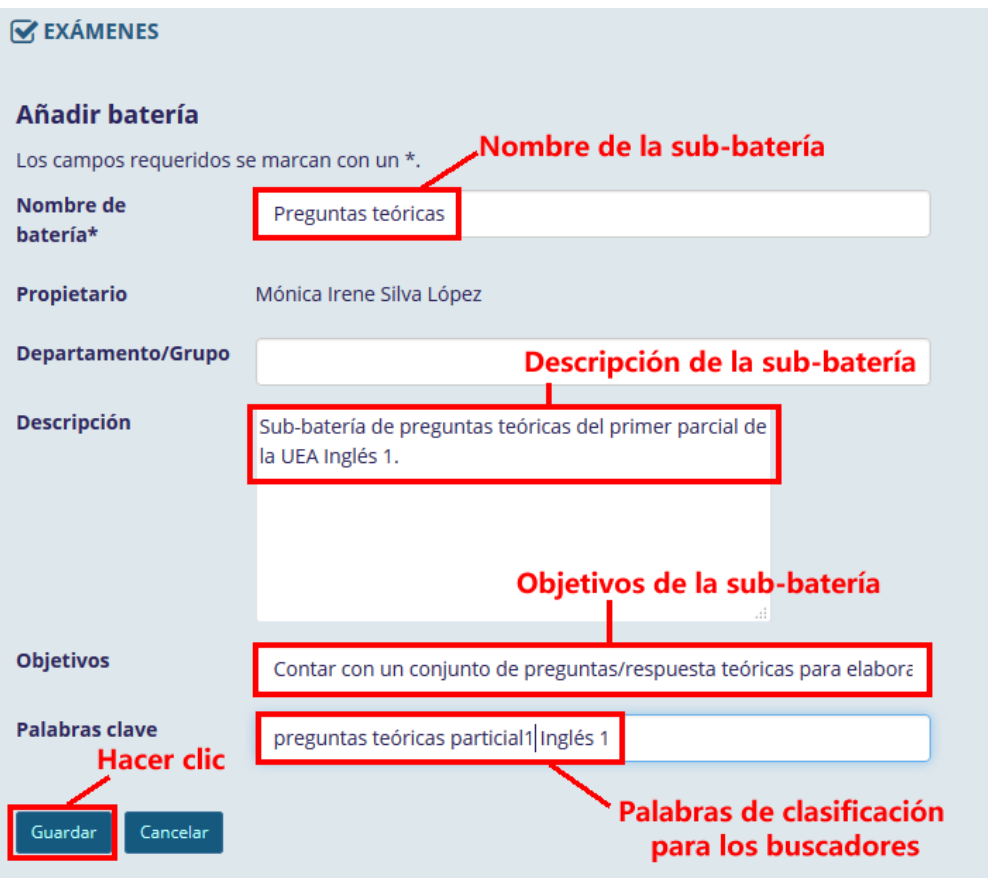

Resultado de la creación.

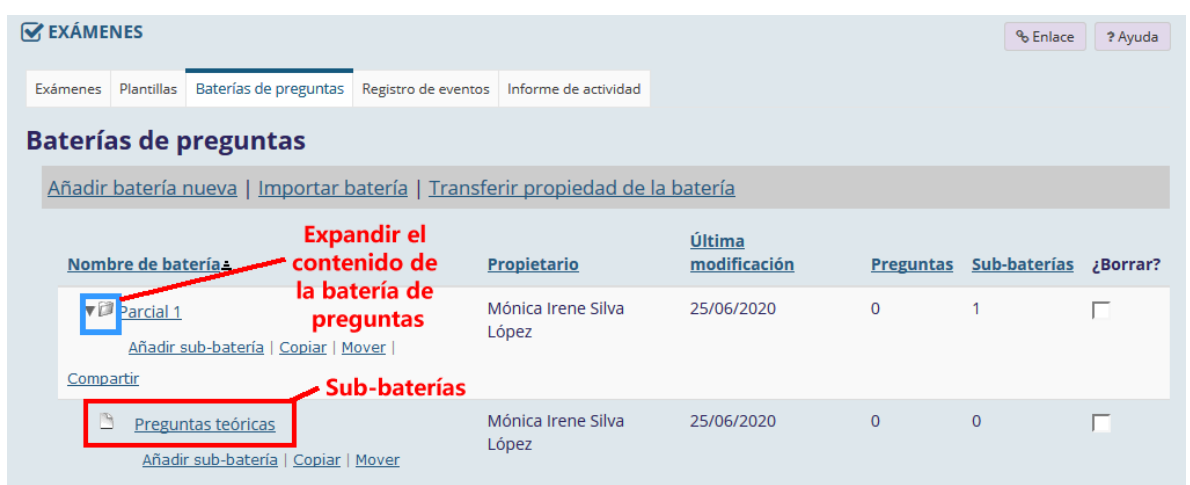

# P á g i n a 7 | 18

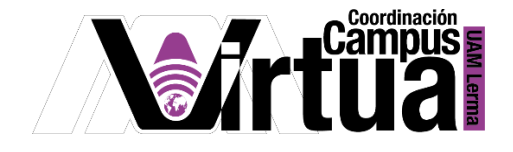

#### PASO 4. CREAR LAS PREGUNTAS.

Seleccionar la sub-batería que almacenará las nuevas preguntas.

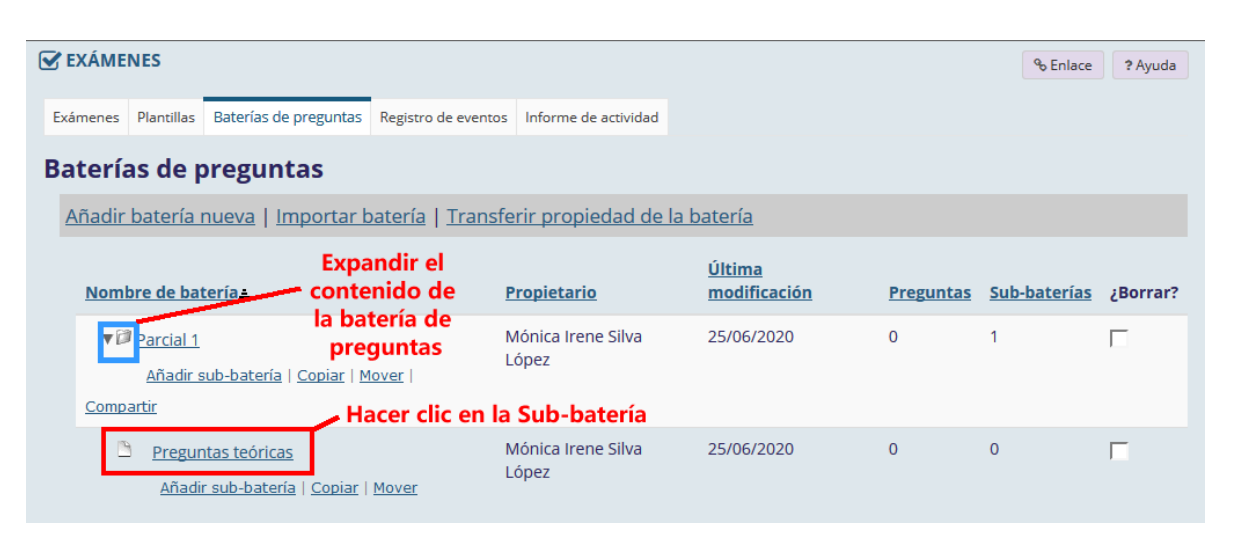

Activar el asistente para la creación de la pregunta.

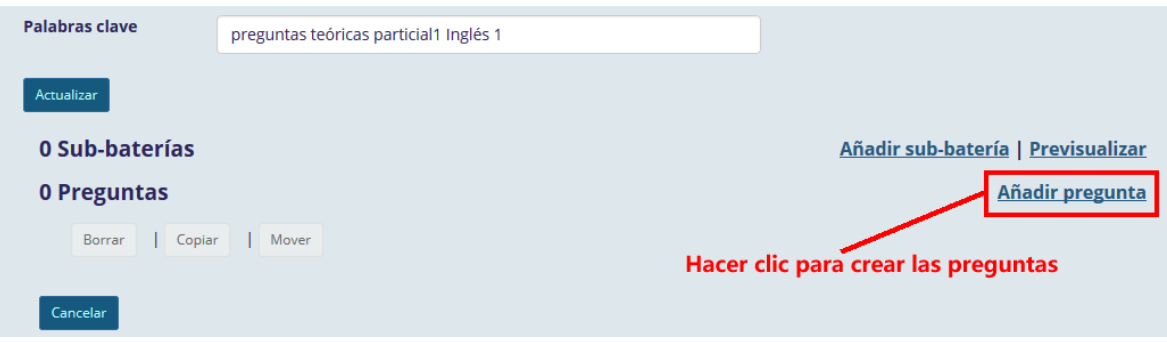

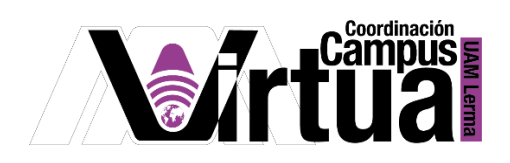

En la lista de preguntas, seleccionar el tipo "Opción múltiple".

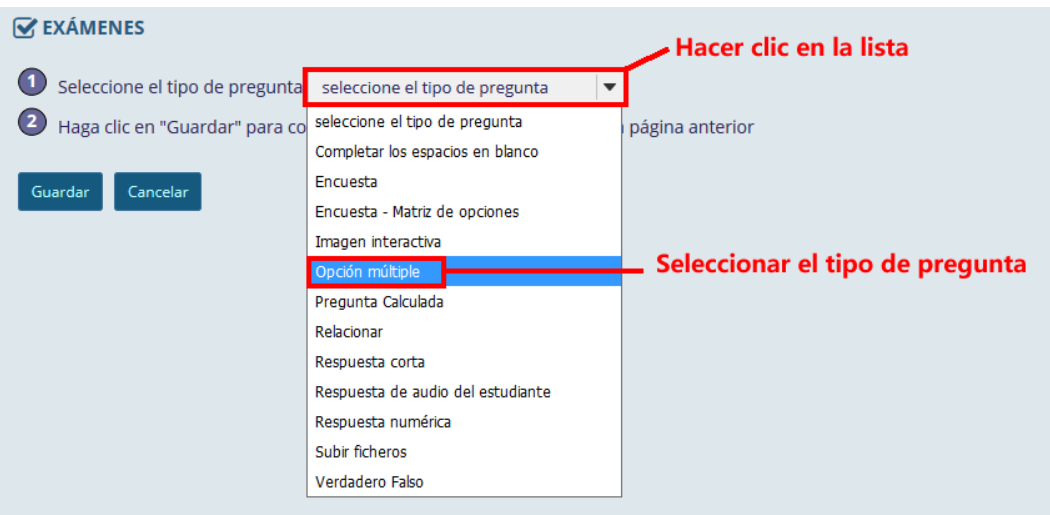

Configurar la pregunta.

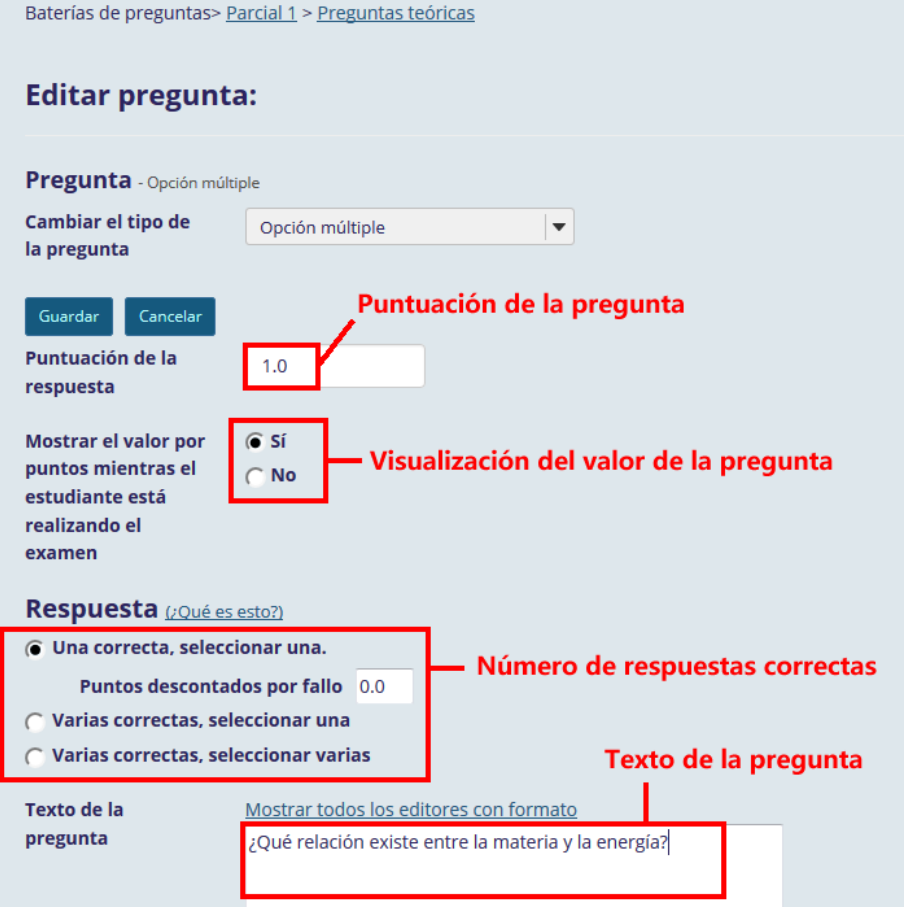

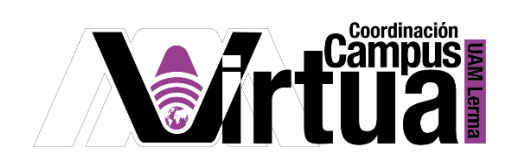

Configurar la lista de respuestas asociadas a la pregunta.

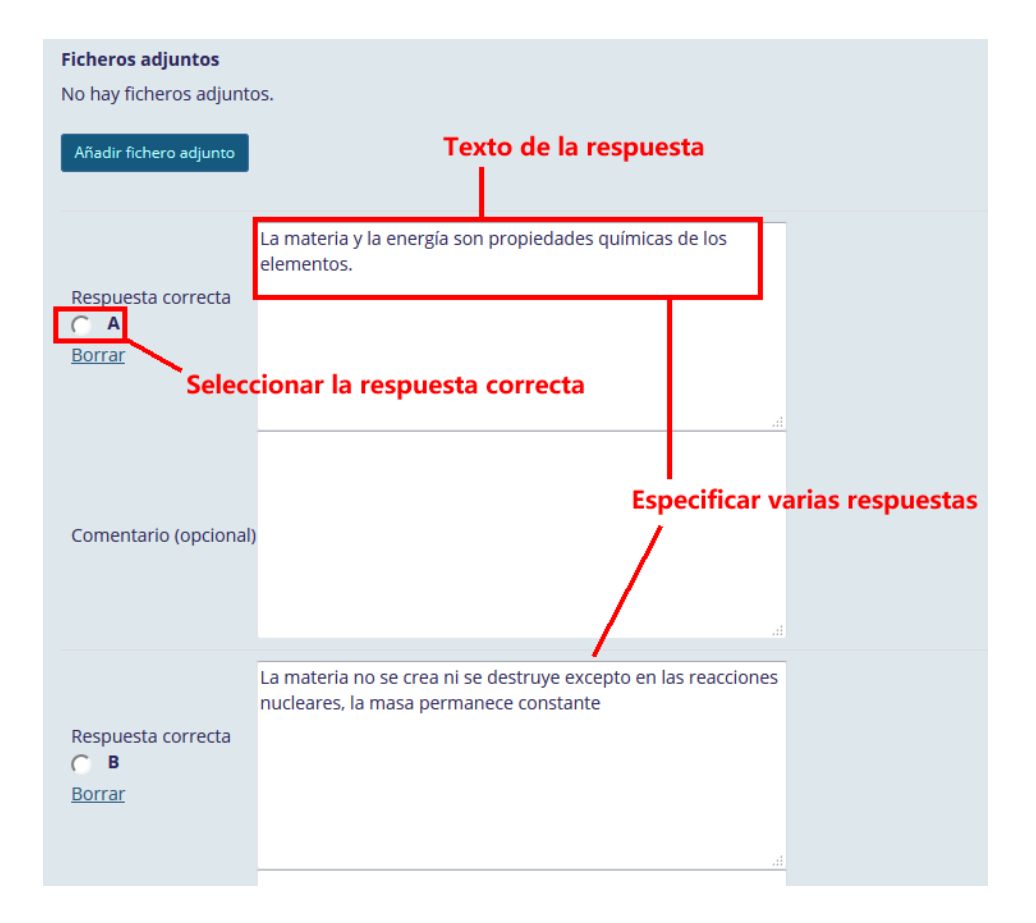

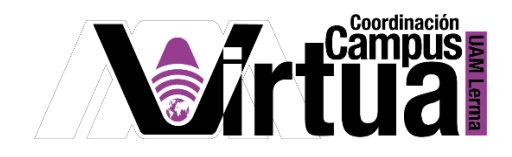

Terminar con la configuración de las respuestas.

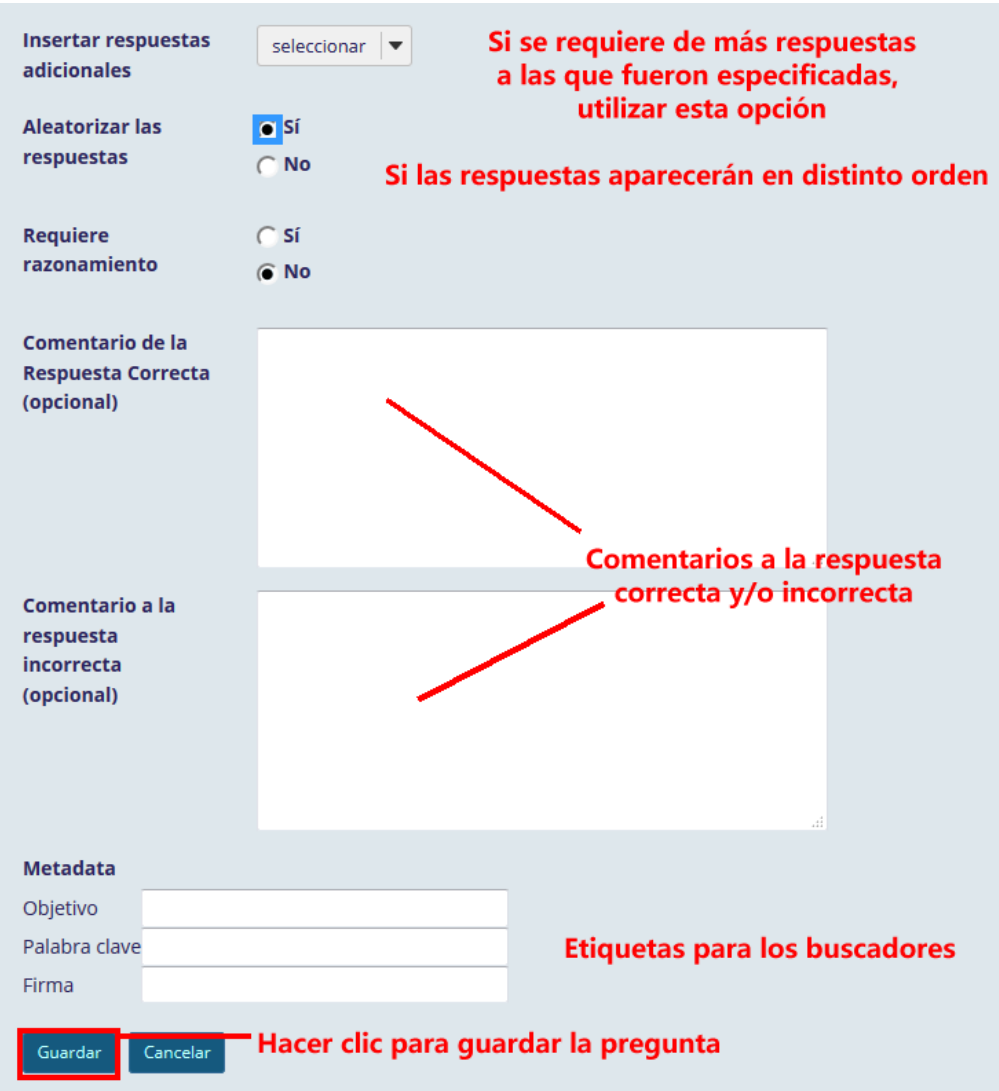

P á g i n a 11 | 18

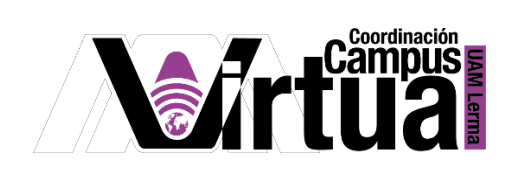

Verificar que la pregunta haya sido creada. Añadir tantas preguntas como sean necesarias.

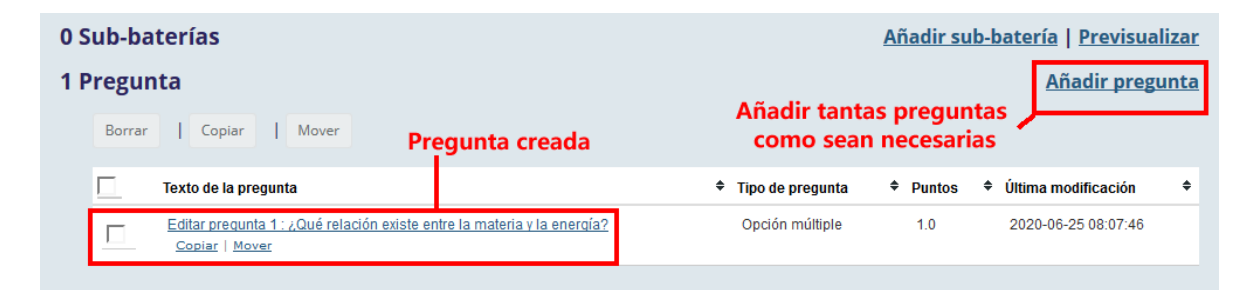

Visualizar las preguntas de la sub-batería.

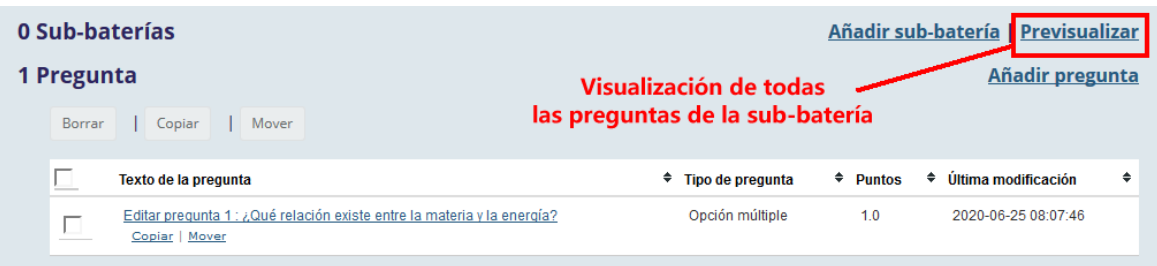

Preguntas que integran a la sub-batería.

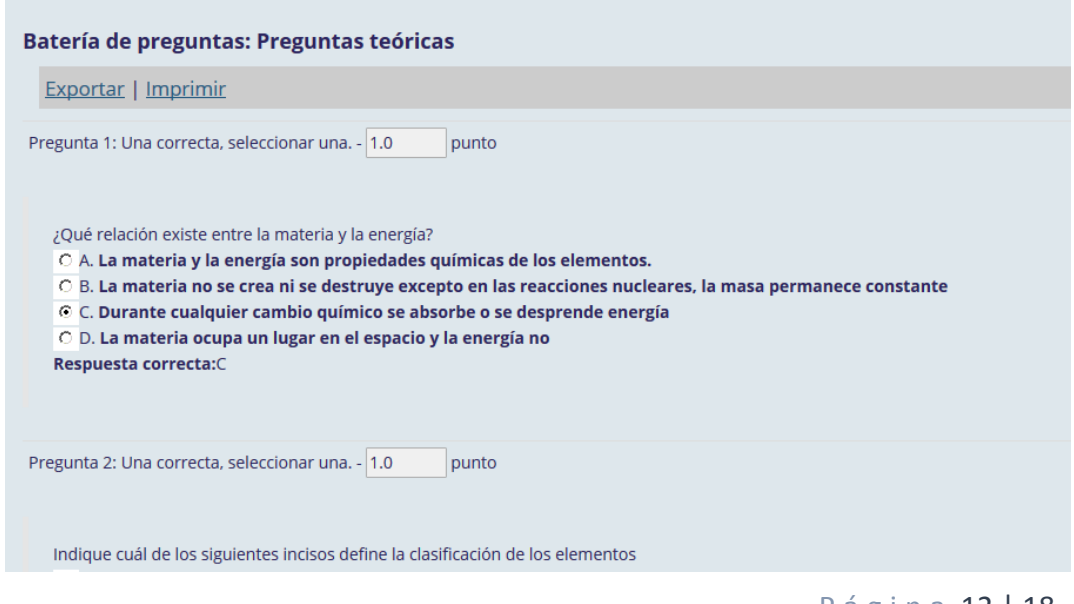

P á g i n a 12 | 18

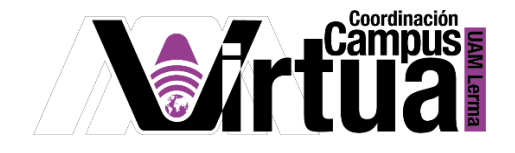

PASO 4. COPIAR PREGUNTAS DESDE OTRA BATERÍA DE PREGUNTAS.

Seleccionar la batería de preguntas que contiene las preguntas que se desean copiar.

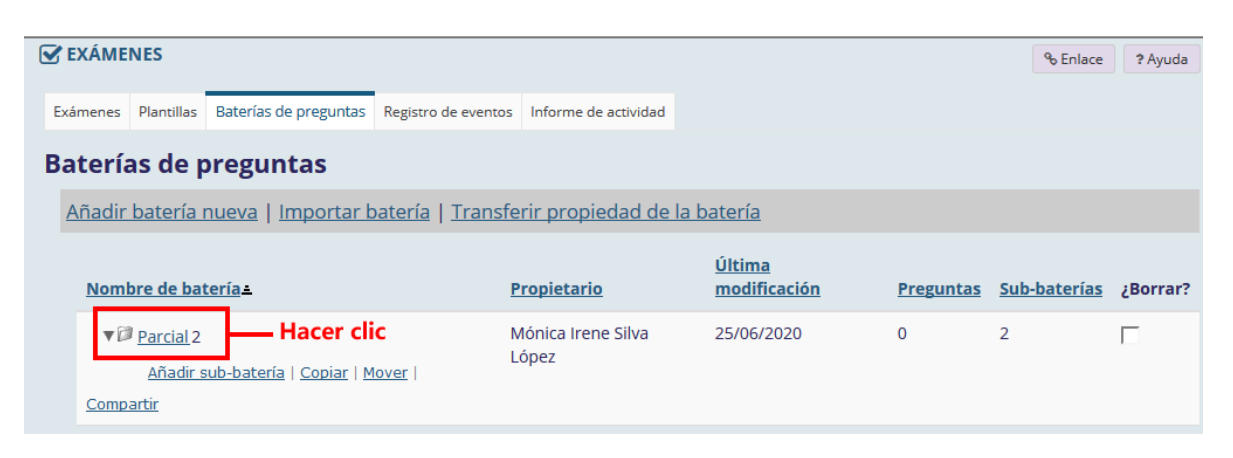

Seleccionar las preguntas que se desean copiar.

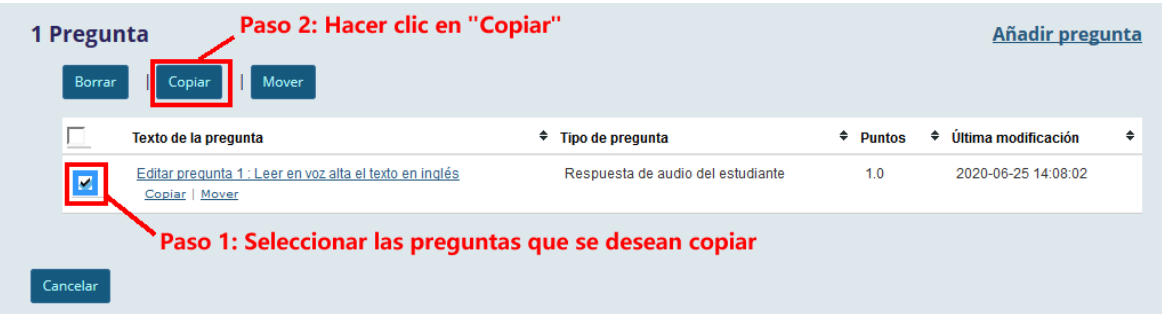

 Seleccionar la batería o sub-batería de preguntas donde se almacenarán las preguntas y realizar la copia.

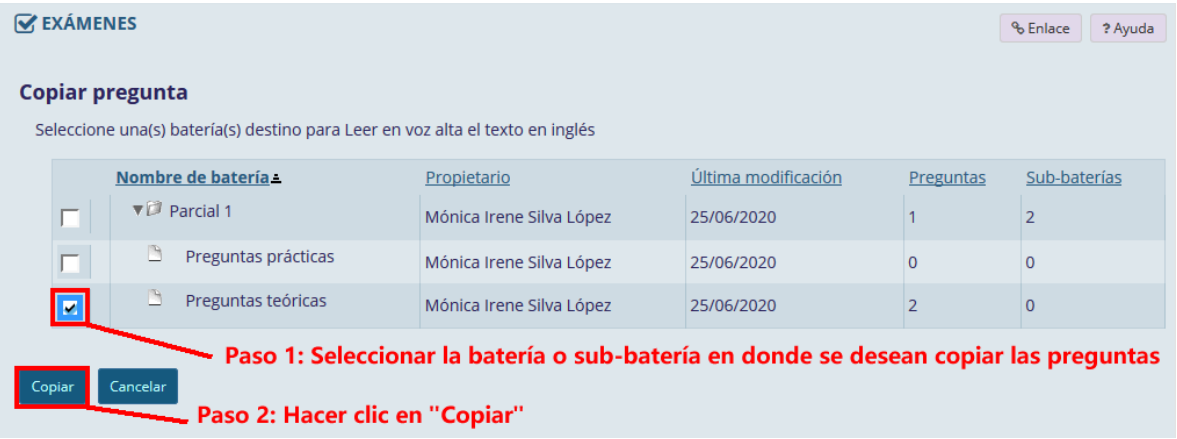

P á g i n a 13 | 18

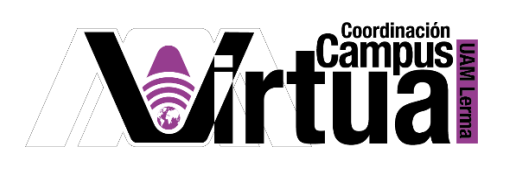

Verificar que se haya realizado la copia.

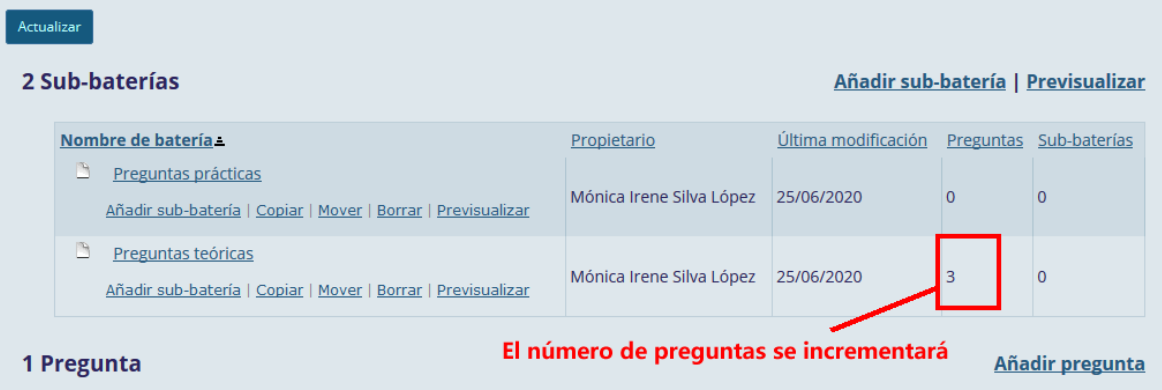

Seleccionar la batería o sub-batería receptora.

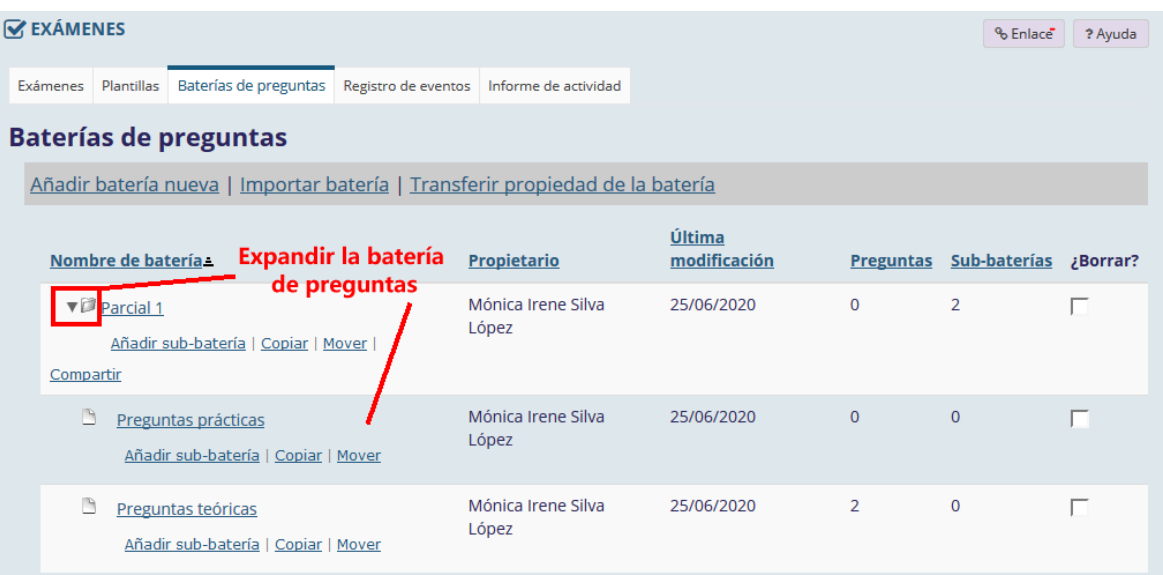

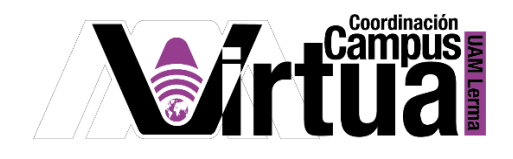

Observar la presencia de las nuevas preguntas.

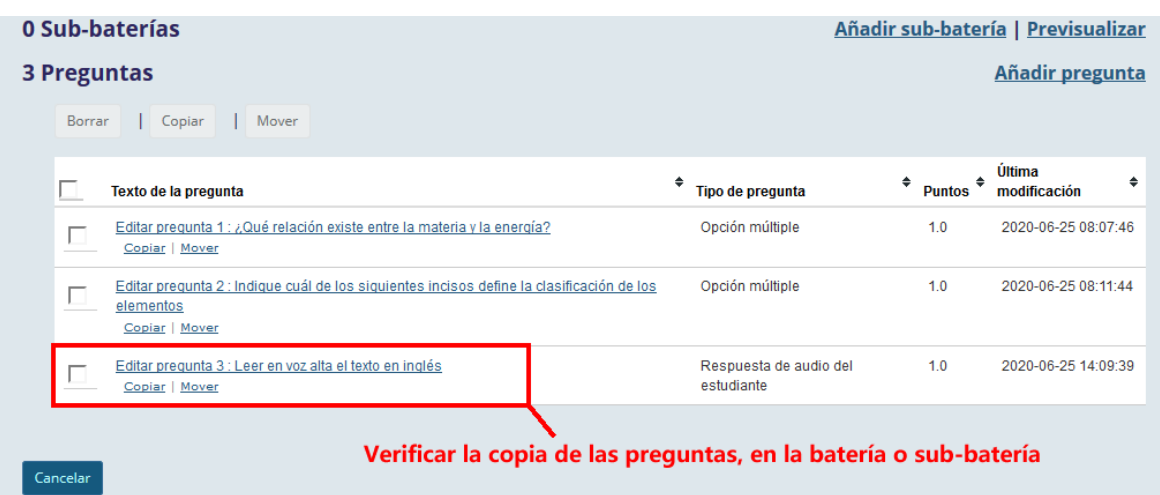

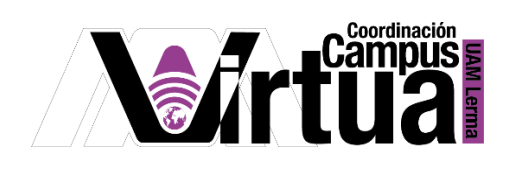

### PASO 5. COPIAR PREGUNTAS DESDE UN EXAMEN

Editar el examen que contiene las preguntas que se desean copiar.

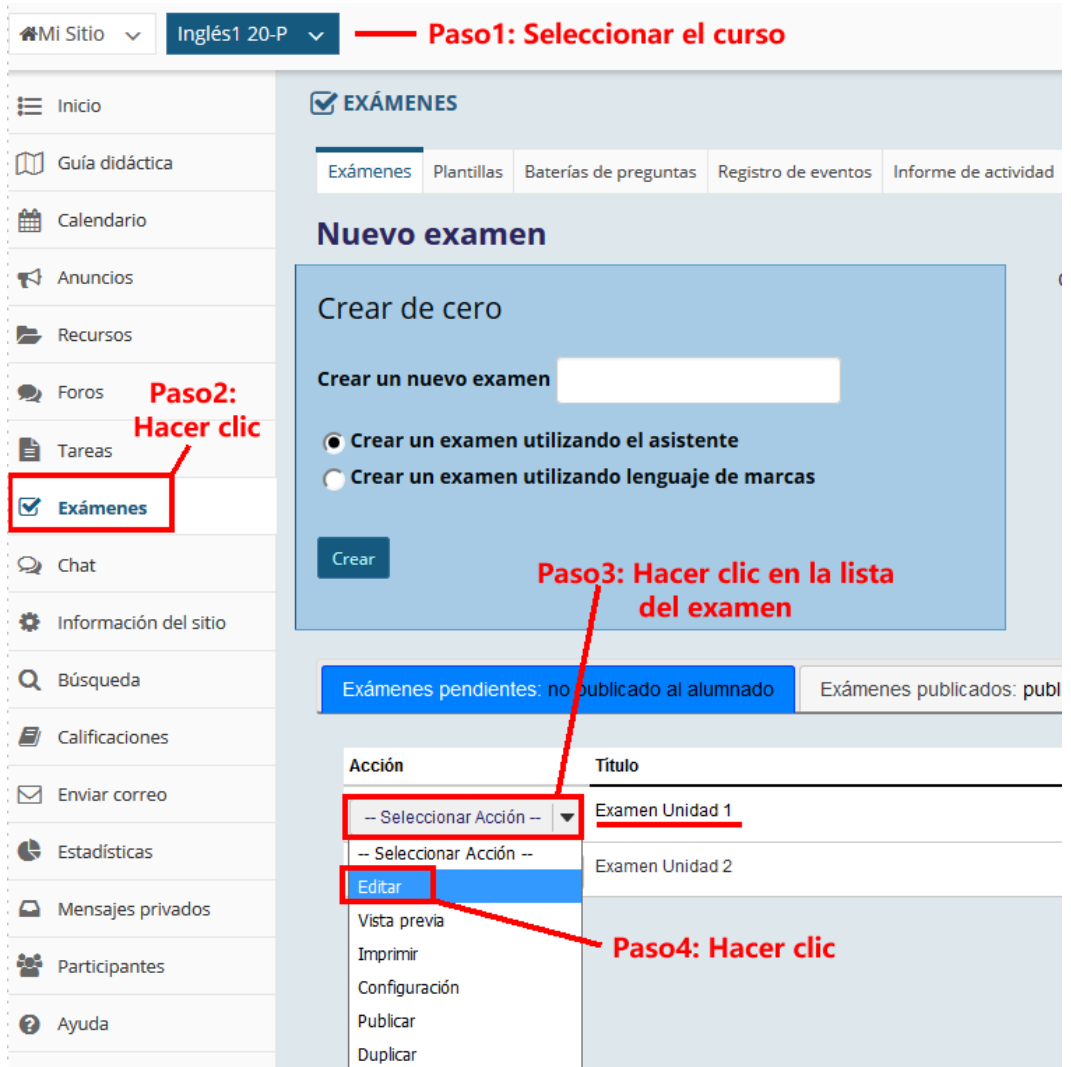

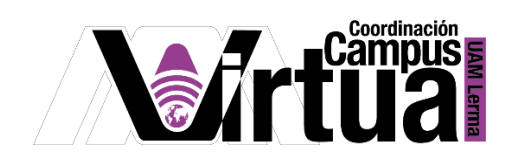

Hacer clic en el enlace para realizar la copia de las preguntas en la batería.

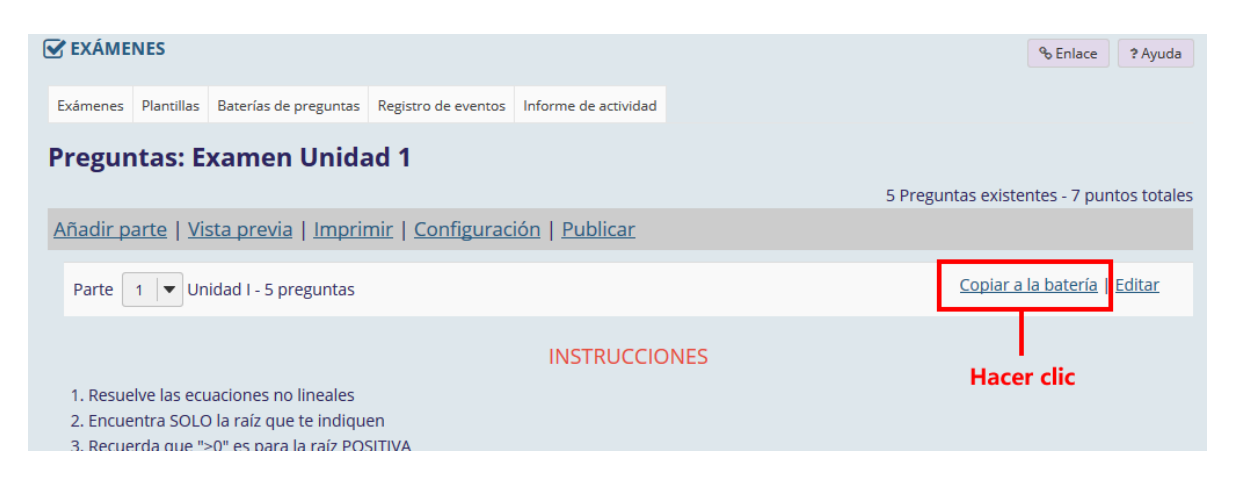

Seleccionar la batería o sub-batería donde se llevará a cabo la copia de las preguntas.

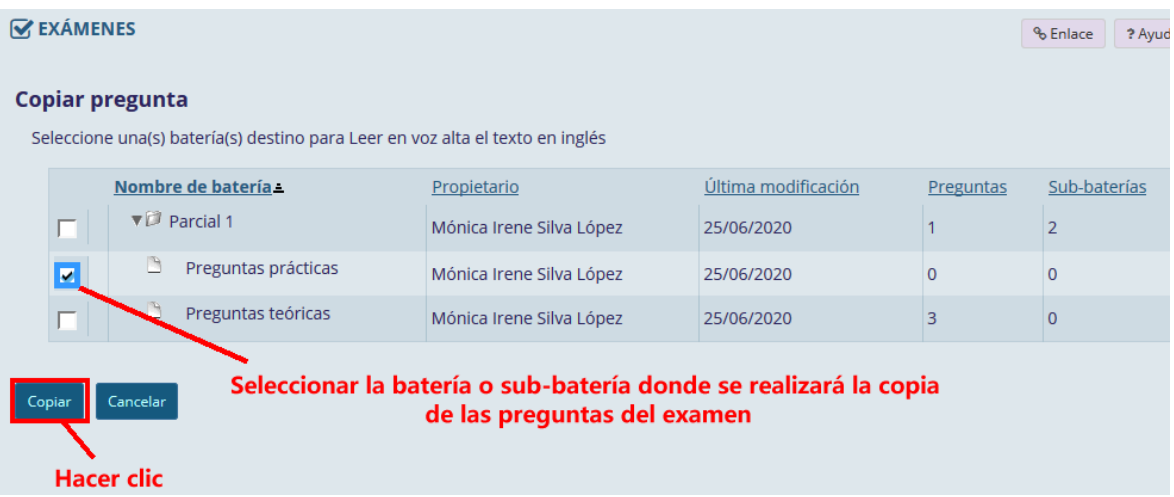

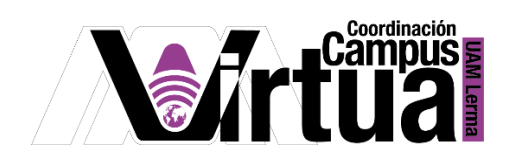

Expandir la batería y sub-batería de preguntas para verificar la copia de las preguntas.

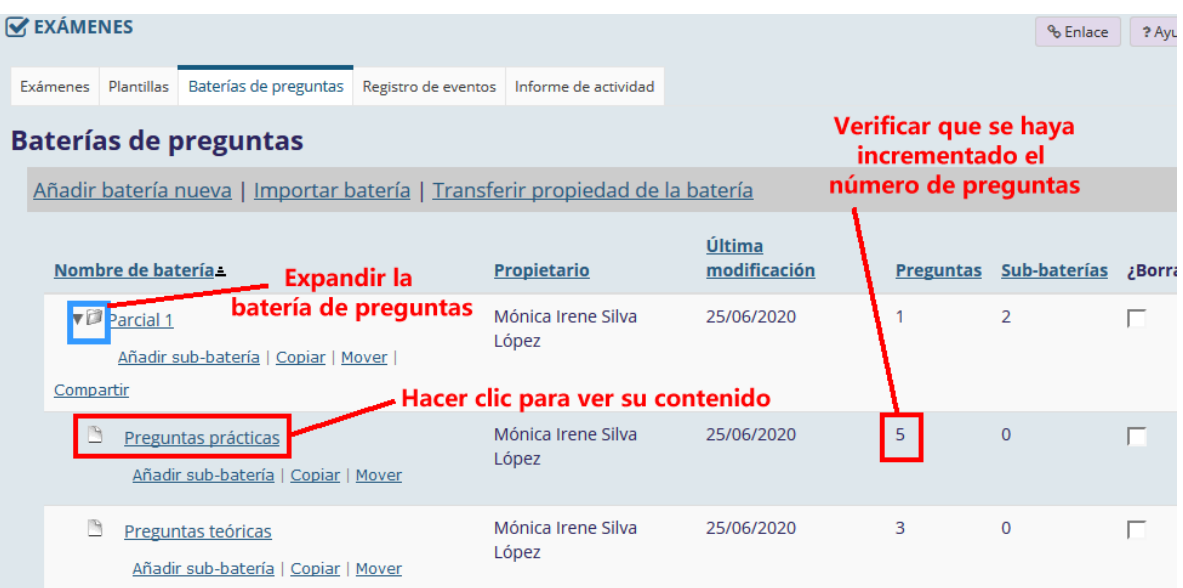

Hacer clic en la sub-batería para verificar la existencia de las nuevas preguntas.

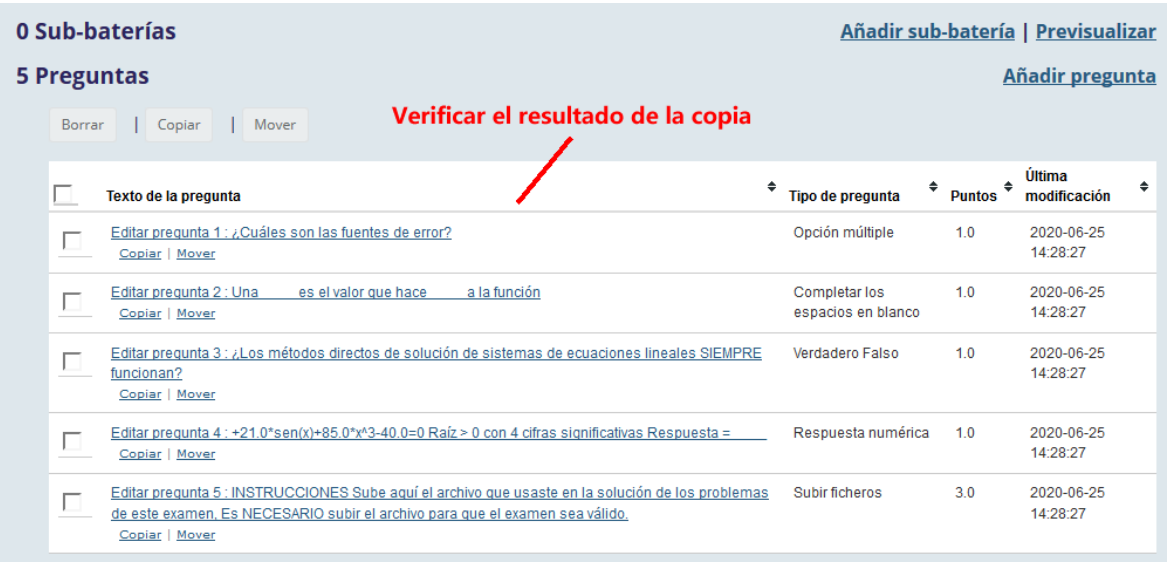

P á g i n a 18 | 18